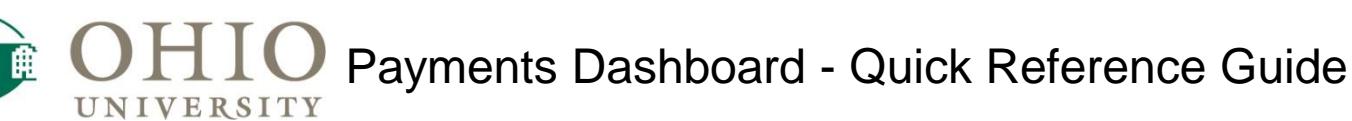

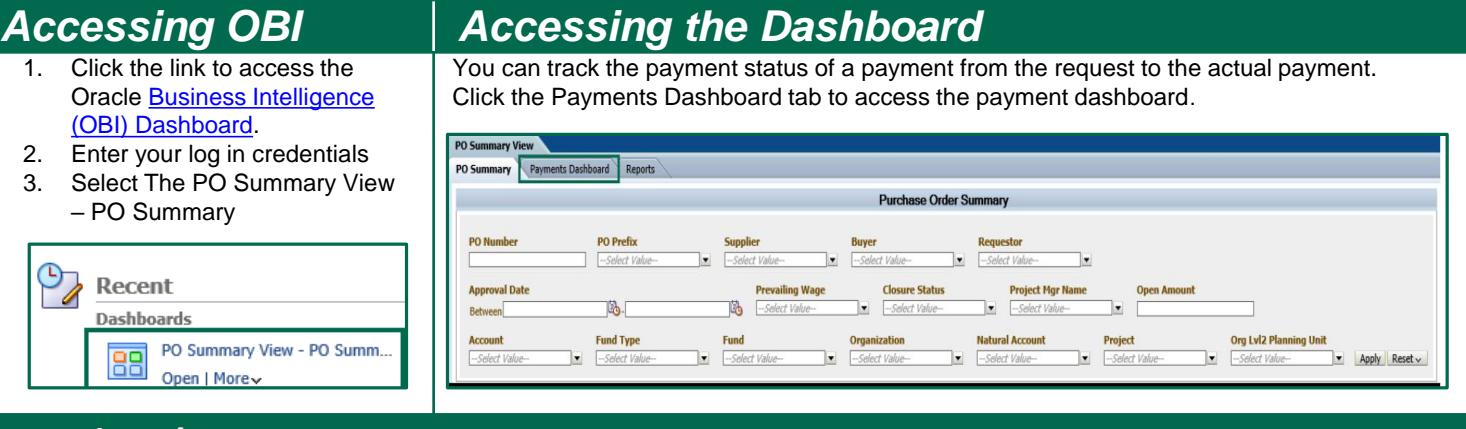

## *Running the Report*

Next, you will need to select your dashboard criteria. Enter the information you would like to search for by using the drop down fields or by entering in specific information for example, invoice number, PO number, INV OU Ref# (refer to the table below for field definitions). To search for payments for a specific period of time, select the Period Name and select what best fits your search needs. Once you have selected your criteria, click Apply to execute the report.

**NOTE**: Any field with an asterisk is a required field. This dashboard only requires the Fiscal Year, but this will return an error, as the report is too large. Please select at least one other field.

#### PO Summary View PO Summary Invoice Payments and Checks Reports

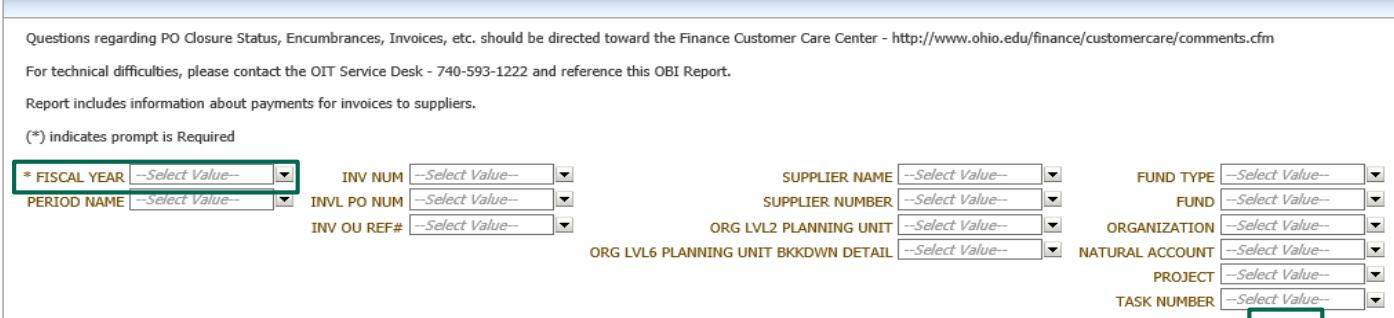

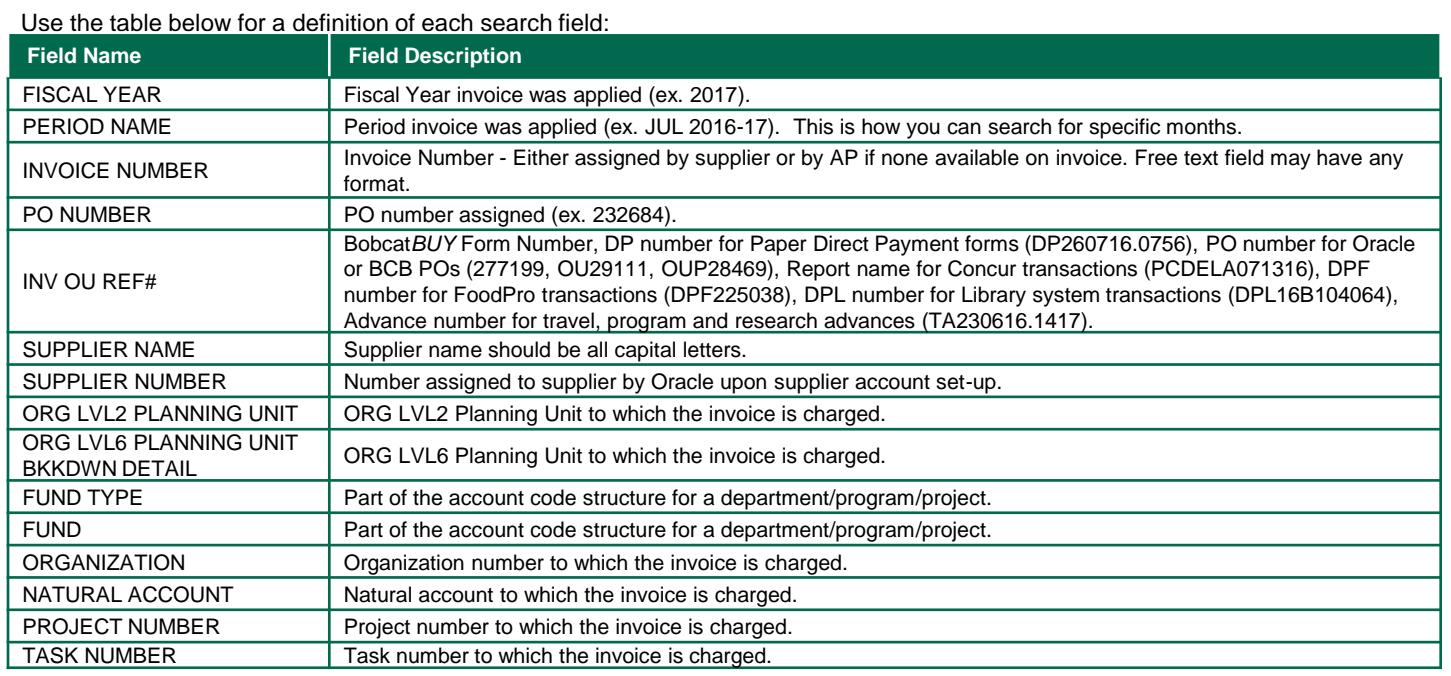

 $Apply$  Reset  $\sim$ 

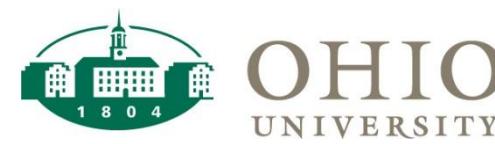

### *Report Results*

When the report has run, your results will be listed 25 Rows at a time. Each column can be sorted in ascending and descending order. Scroll to the right to see all available columns. To access additional Rows, select the blue arrow at the bottom right of the screen. To share the report, select Print or Export at the bottom left of the screen to share the report.

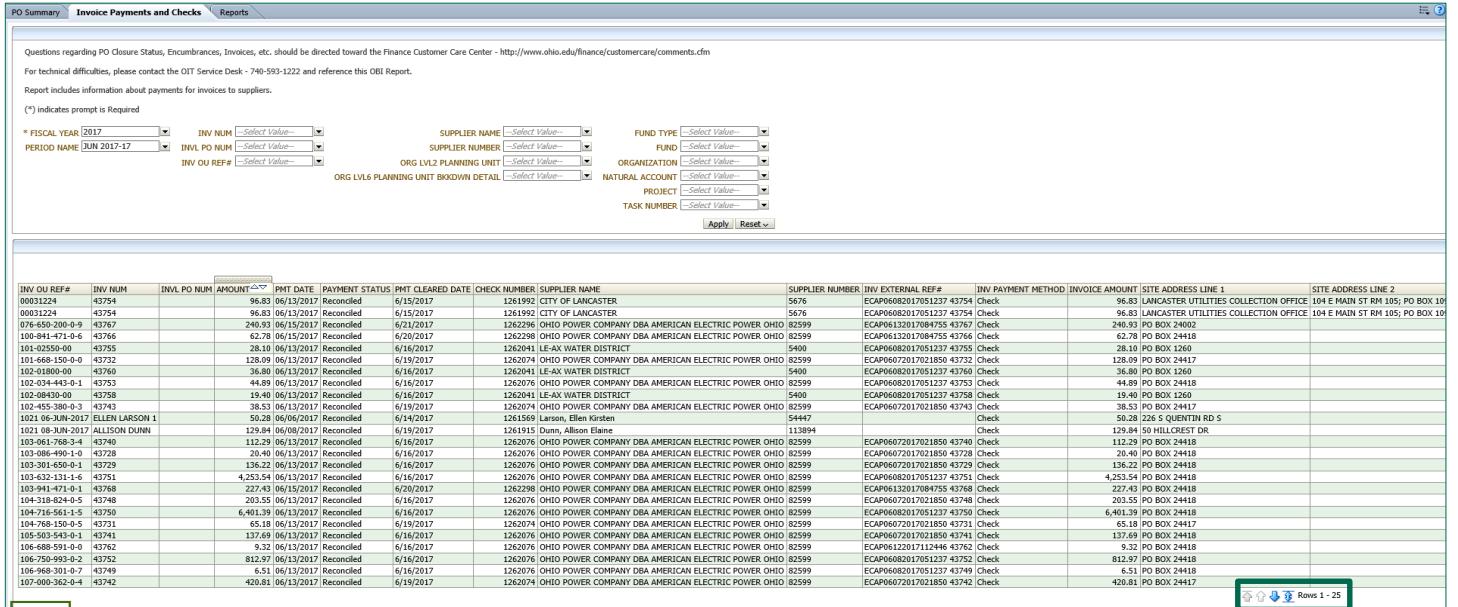

Use the table below for a definition of each results field:

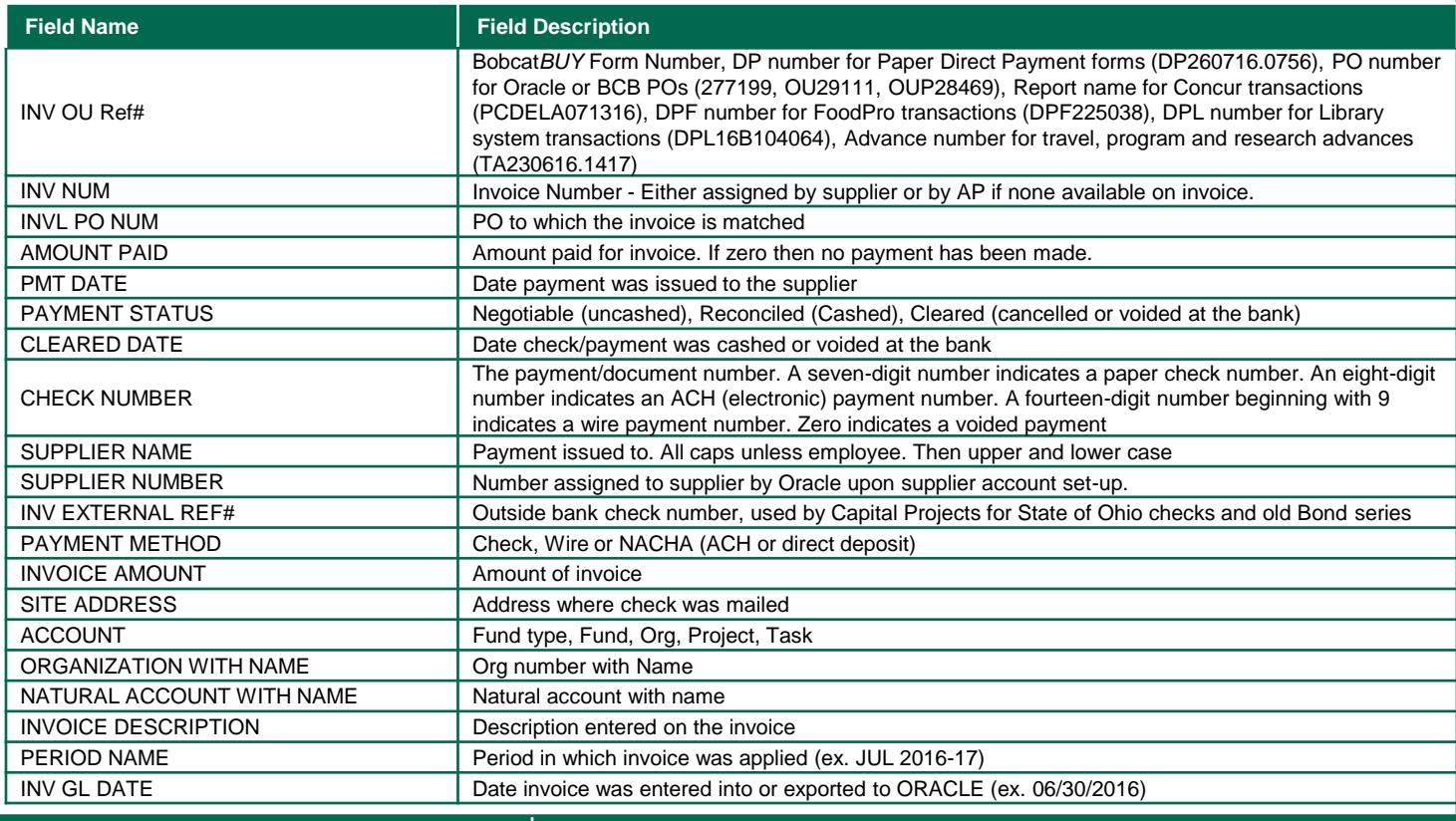

When you select the Print option, you will be given the choice to print to PDF or to print to HTML. Select the format you would like to save the report.

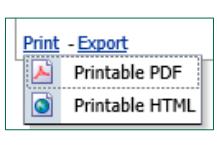

# *Printing the Report Exporting the Report*

When you select the Export option, you will be given the choice to export the report to PDF, Excel, PowerPoint, Web Archive or Data. In the Data menu, you have the option of CSV Format, Tab delimited Format or XML Format.

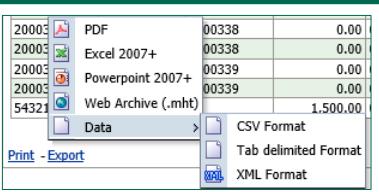